#### **Overview**

Taft College's VPN allows you to connect to Taft College's network as if you were on campus, making access to restricted services possible. To connect to the VPN from your Windows computer you need to install the Cisco AnyConnect VPN client.

#### Install the VPN client

- 1. [Download the Cisco AnyConnect VPN for Windows installer.](https://ct-prod-wp.taftcollege.edu/downloads/anyconnect-win-4.10.04065-core-vpn-webdeploy-k9.msi)
- 2. Double-click the **anyconnect-win-4.10.04065-core-vpn-webdeploy-k9.msi** file.
- 3. When a message saying the Cisco AnyConnect client has been installed, click **OK**.

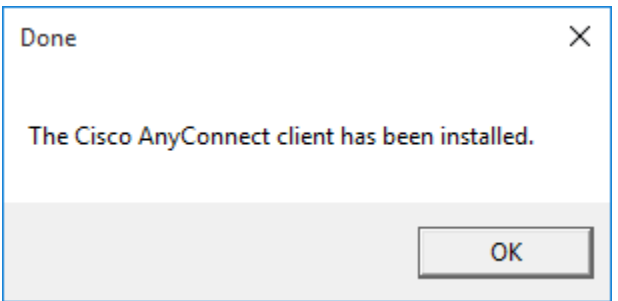

## Connect to the Taft College VPN

- 1. Launch the **Cisco AnyConnect Secure Mobility Client**. If you don't see **Cisco AnyConnect Secure Mobility Client** in the list of programs, navigate to **Cisco** > **Cisco AnyConnect Secure Mobility Client**.
- 2. When prompted for a VPN, enter **su-vpn.stanford.edu** and then click **Connect**.

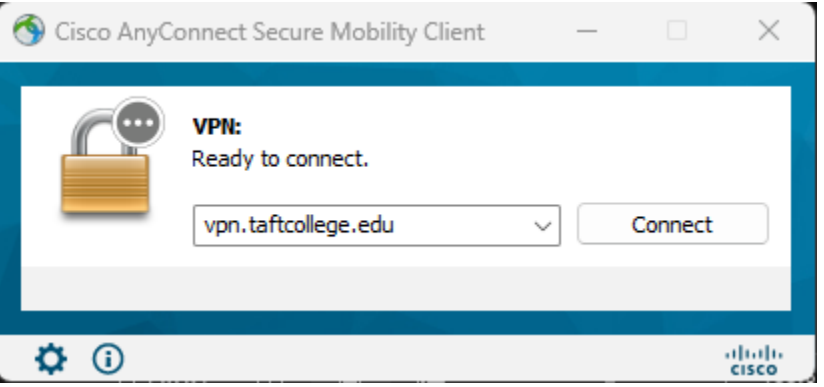

- 3. Enter the following information and then click **OK**:
	- o **Username**: your MyTC ID
	- o **Password**: your MyTC ID password

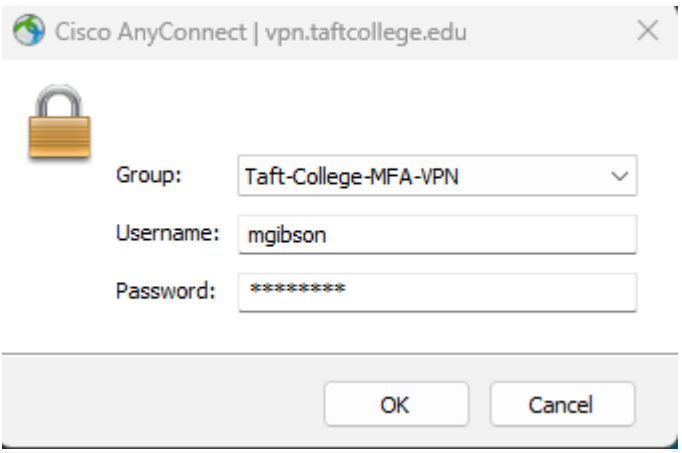

4. Next, the prompt for two-step authentication displays. Enter a passcode that is requested. Then click **Continue**.

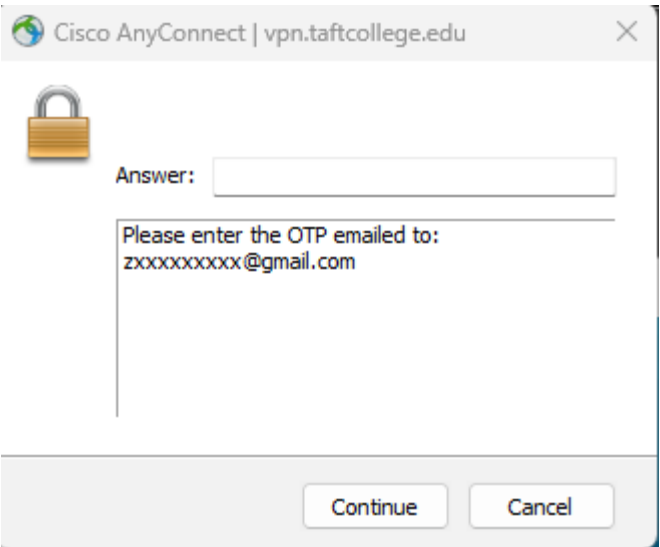

5. Click **Accept** to connect to the Taft College Public VPN service.

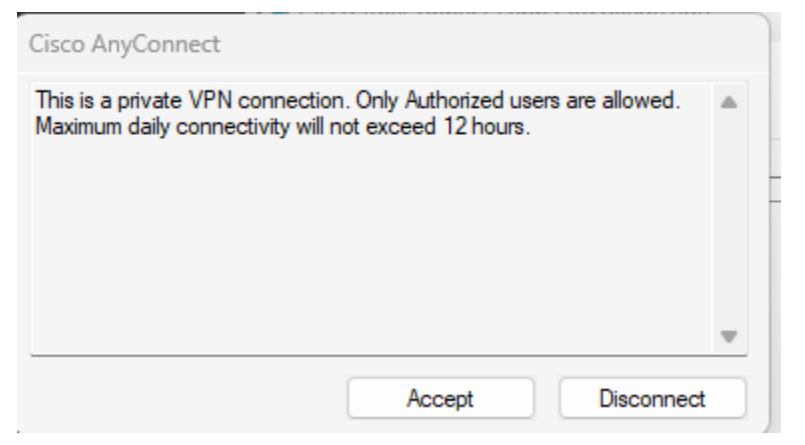

6. Once the VPN connection is established, a message displays in the lower-right corner of your screen, informing you that you are now connected to the VPN.

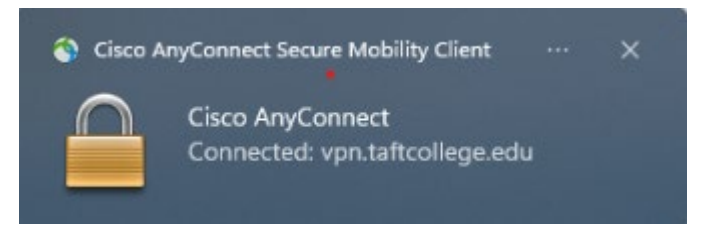

### Disconnect from the Taft College VPN

- 1. In the notification area, click the Cisco AnyConnect icon  $\bullet$  if it is displayed. Otherwise, go to your list of programs and click **Cisco AnyConnect Secure Mobility Client**.
- 2. At the prompt, click **Disconnect**.

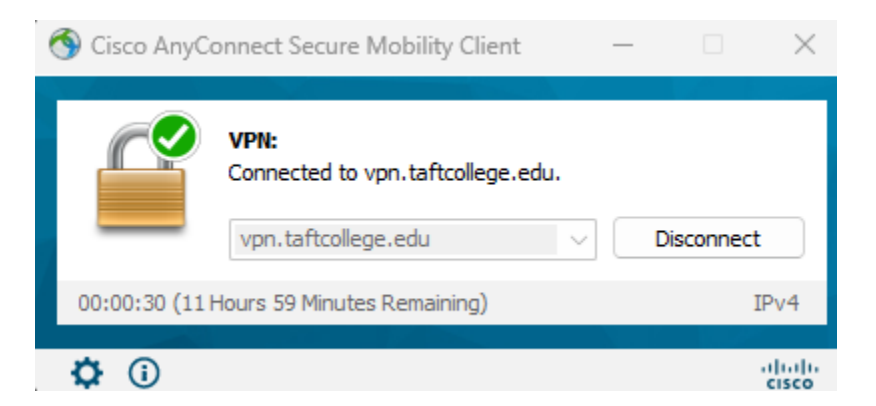

- 1. Launch the **Cisco AnyConnect Secure Mobility Client**. If you don't see **Cisco AnyConnect Secure Mobility Client** in the list of programs, navigate to **Cisco** > **Cisco AnyConnect Secure Mobility Client**.
	- 2. When prompted for a VPN, enter **su-vpn.stanford.edu** and then click **Connect**.

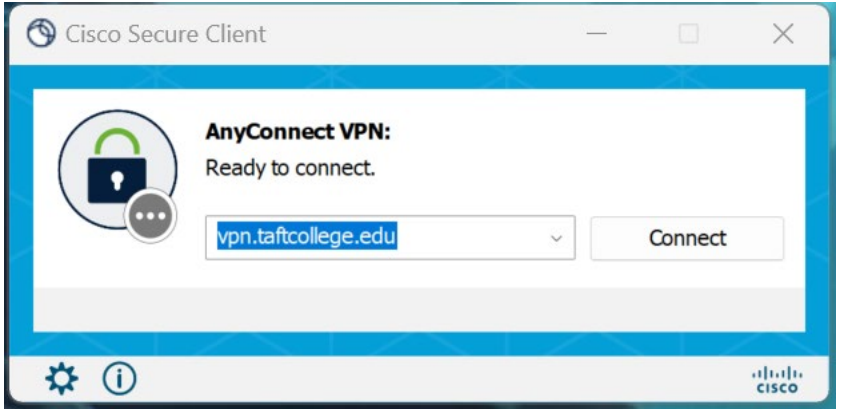

- 3. Enter the following information and then click **OK**:
	- o **Username**: your MyTC ID
	- o **Password**: your MyTC ID password

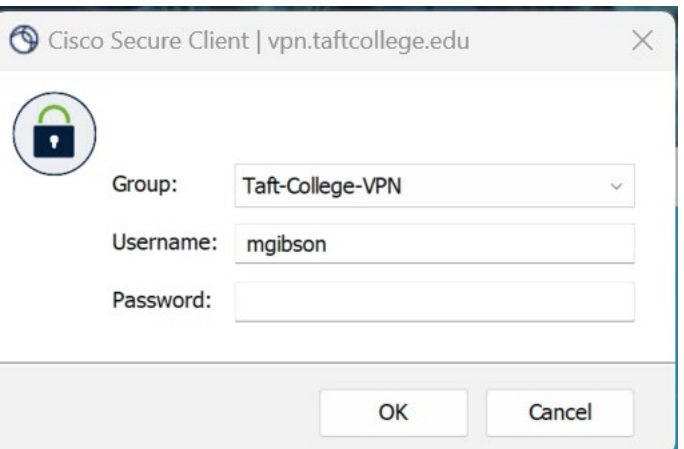

4. Next, the prompt for two-step authentication displays. Enter a passcode that is requested. Then click **Continue**.

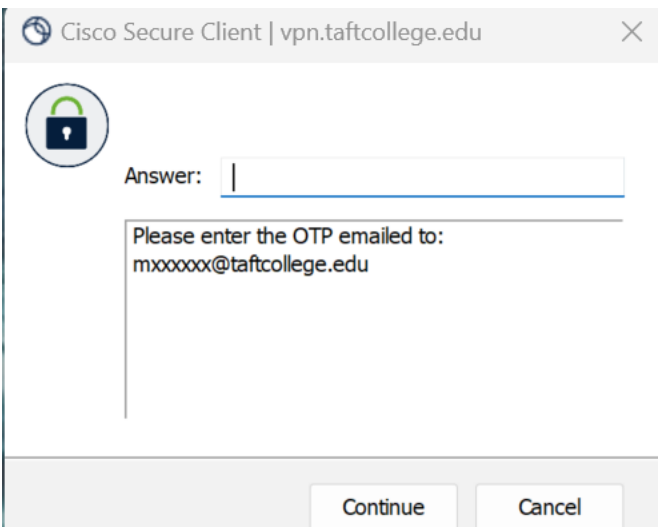

5. Click **Accept** to connect to the Taft College Public VPN service.

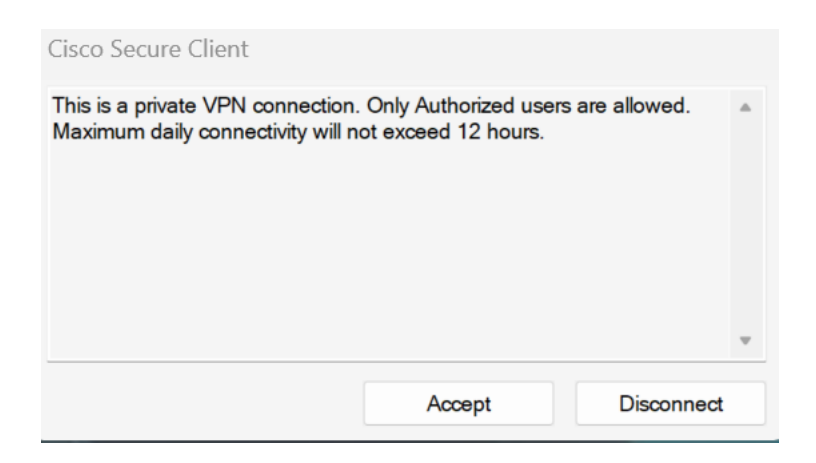

6. Once the VPN connection is established, a message displays in the lower-right corner of your screen, informing you that you are now connected to the VPN.

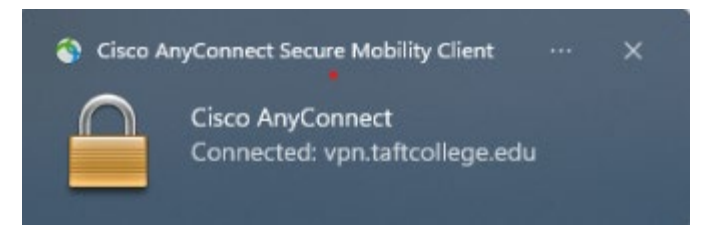

#### 7. Open File Explorer

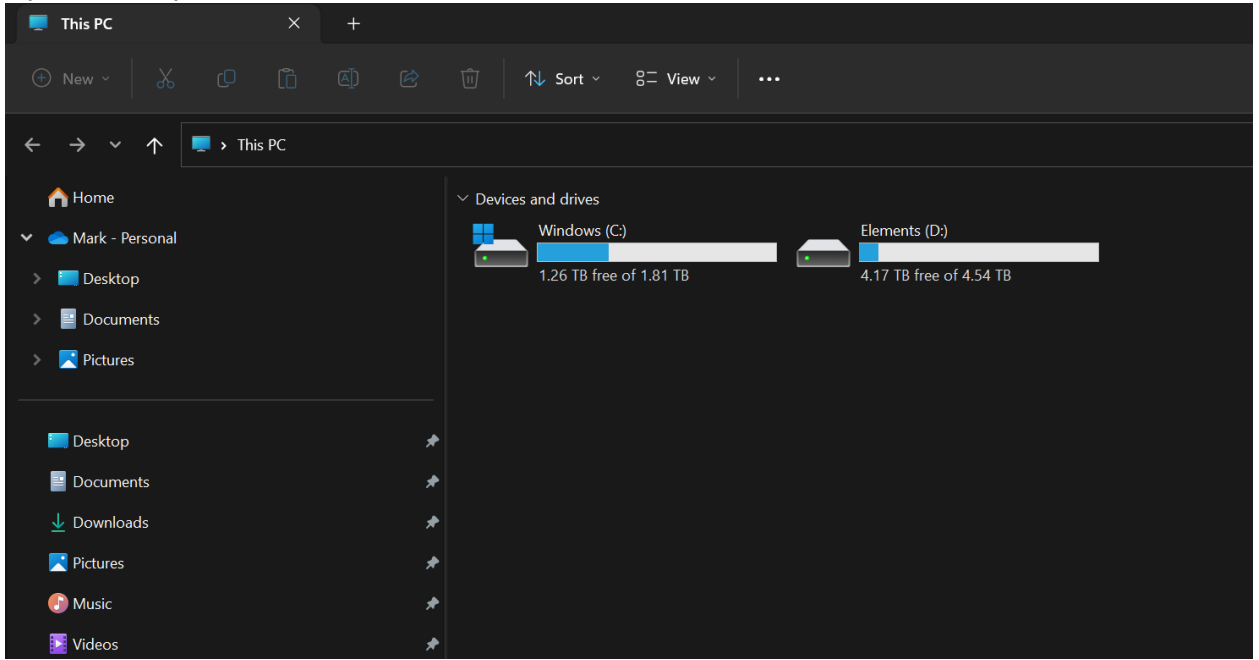

# 8. In the path type [\\ct-prod-fs](file://ct-prod-fs) and hit enter

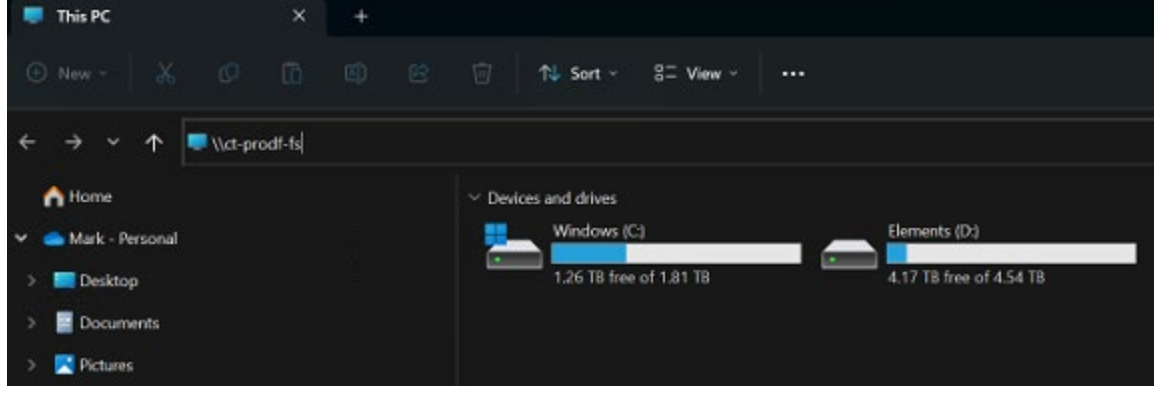

9. In the dialog box type in tcadmin\username and your password. Press Ok

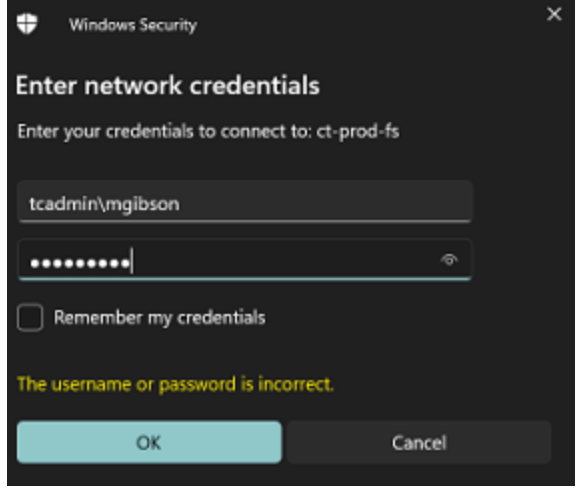

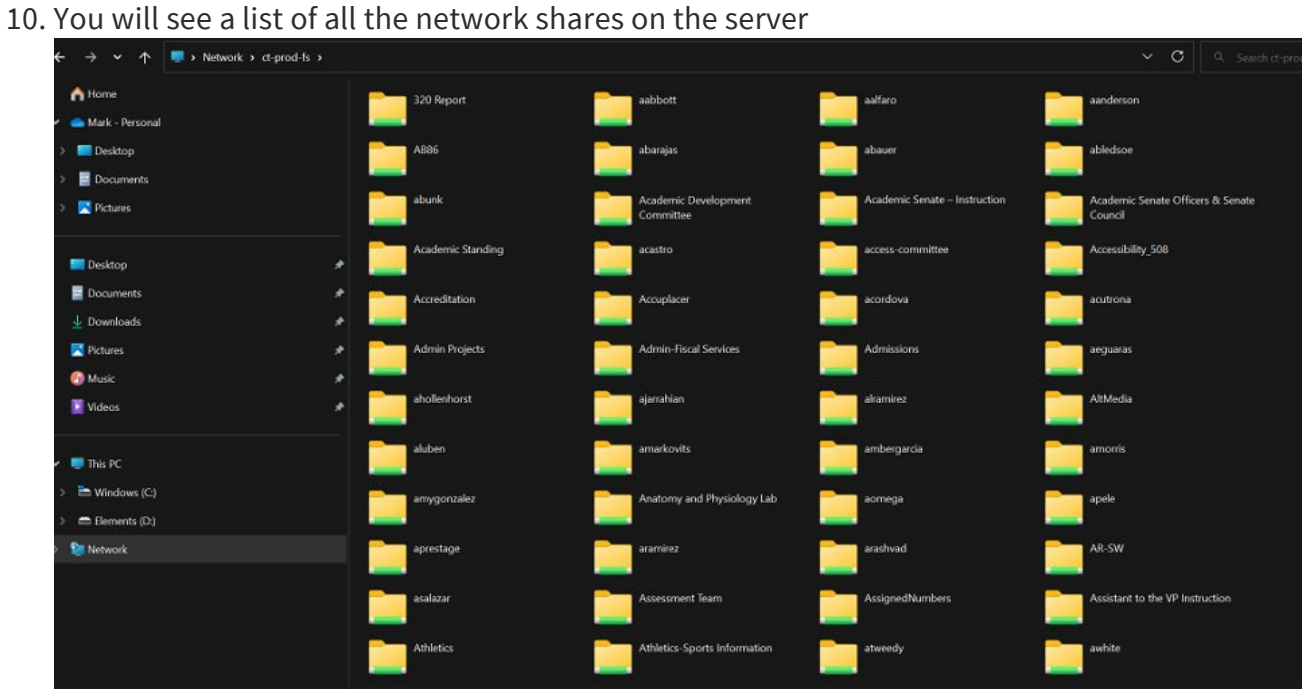

11. If you have your batch file you can run it to map all of your drives. Please call ITS if you want a copy for your home computer.

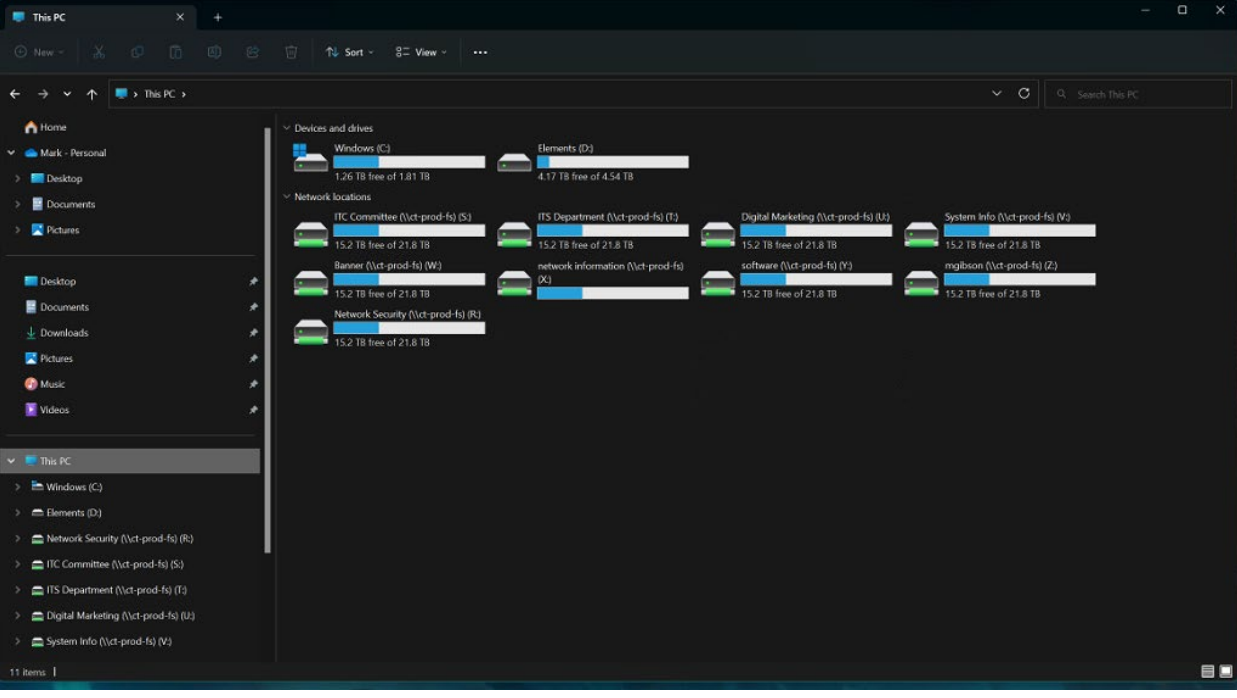